### **คู่มือการใช้งาน**

## ระบบจัดการบำเหน็จบำนาญข้าราชการ **กองการเจ้าหน้าที่**

จัดท ำโดย

คณินท์ อุชชิน นักสำรสนเทศ ปฏิบัติกำร

#### <u>ุการเข้าใช้งานระบบจัดการบำเหน็จบำนาญข้าราชการ</u>

เข้ำเว็บไซต์มหำวิทยำลัยขอนแก่น ([http://www.kku.ac.th\)](http://www.kku.ac.th/)

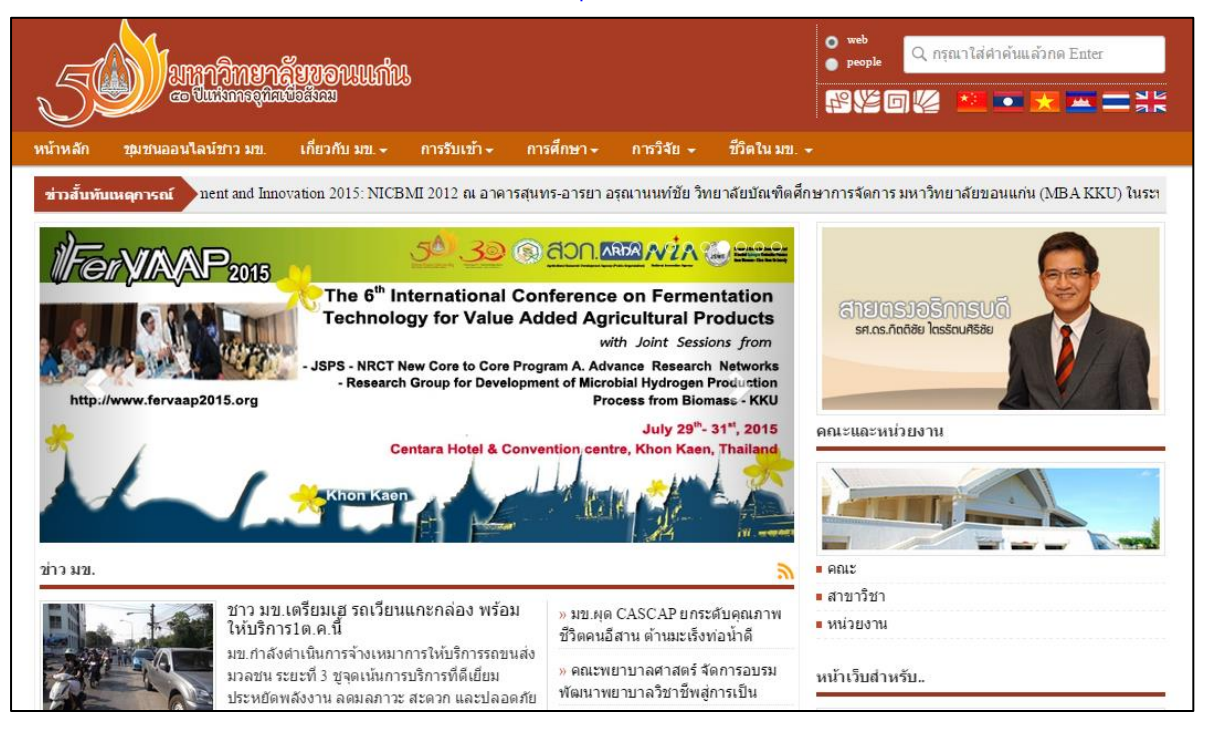

#### คลิ๊กที่หัวข้อ "หน่วยงำน"

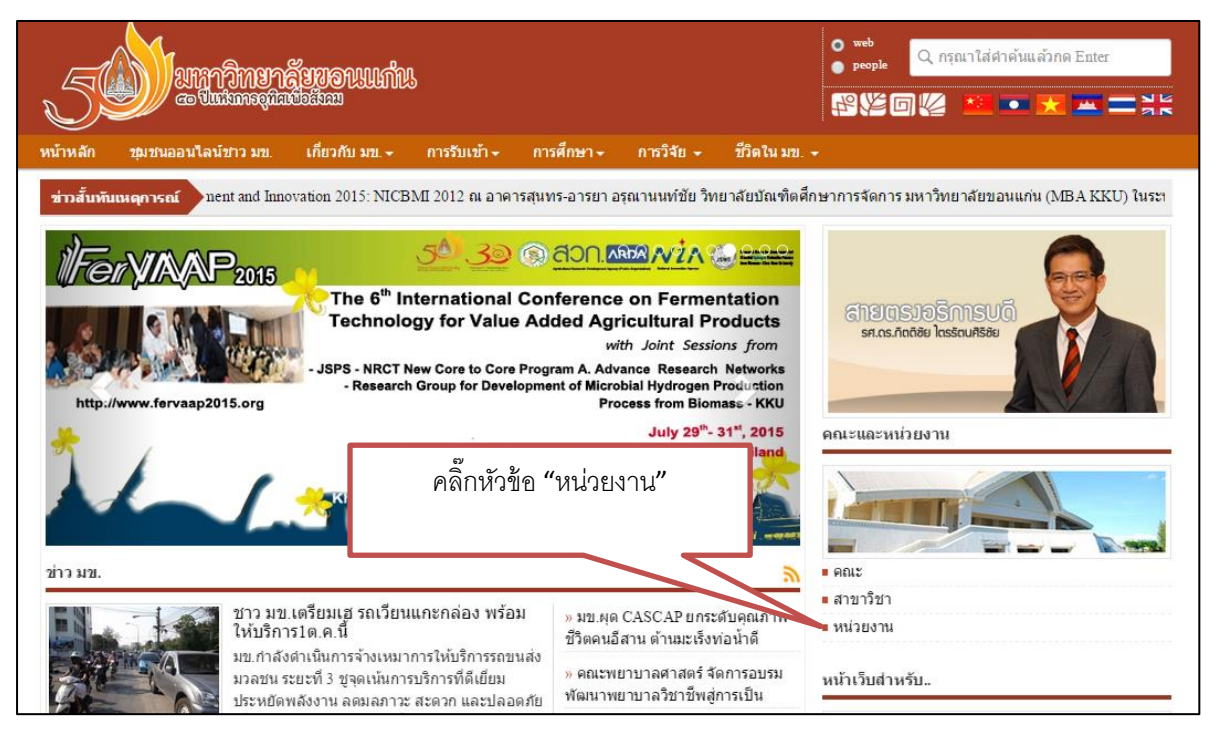

 จะเข้ำไปหน้ำหน่วยงำนต่ำงๆ ดังภำพ ให้คลิ๊กหัวข้อ "กองกำรเจ้ำหน้ำที่" เพื่อเข้ำสู่ เว็บไซต์กองกำรเจ้ำหน้ำที่

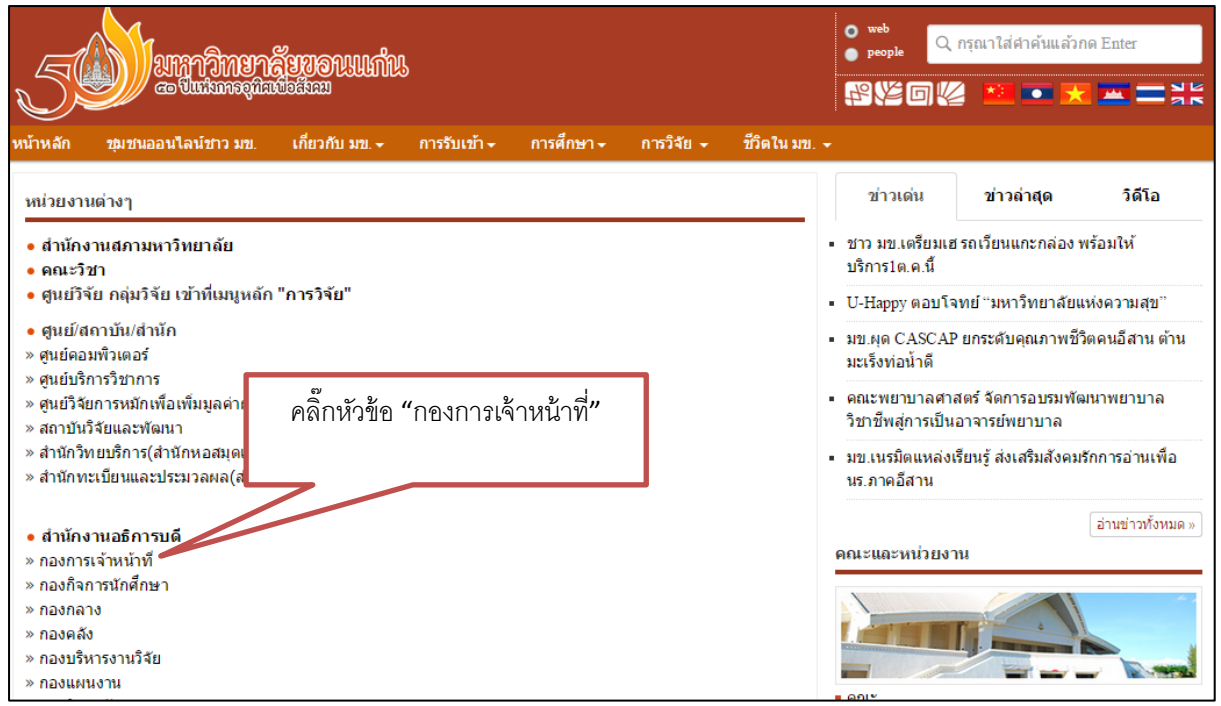

 เมื่อเข้ำเว็บไซต์กองกำรเจ้ำหน้ำที่เรียบร้อยแล้ว ไปที่หัวข้อ "บริกำรต่ำงๆ" ซึ่งภำยใต้ หัวข้อนี้จะมี "ระบบจัดการบำเหน็จบำนาญข้าราชการ" ให้คลิ๊กหัวข้อนี้เมื่อเข้าใช้งาน

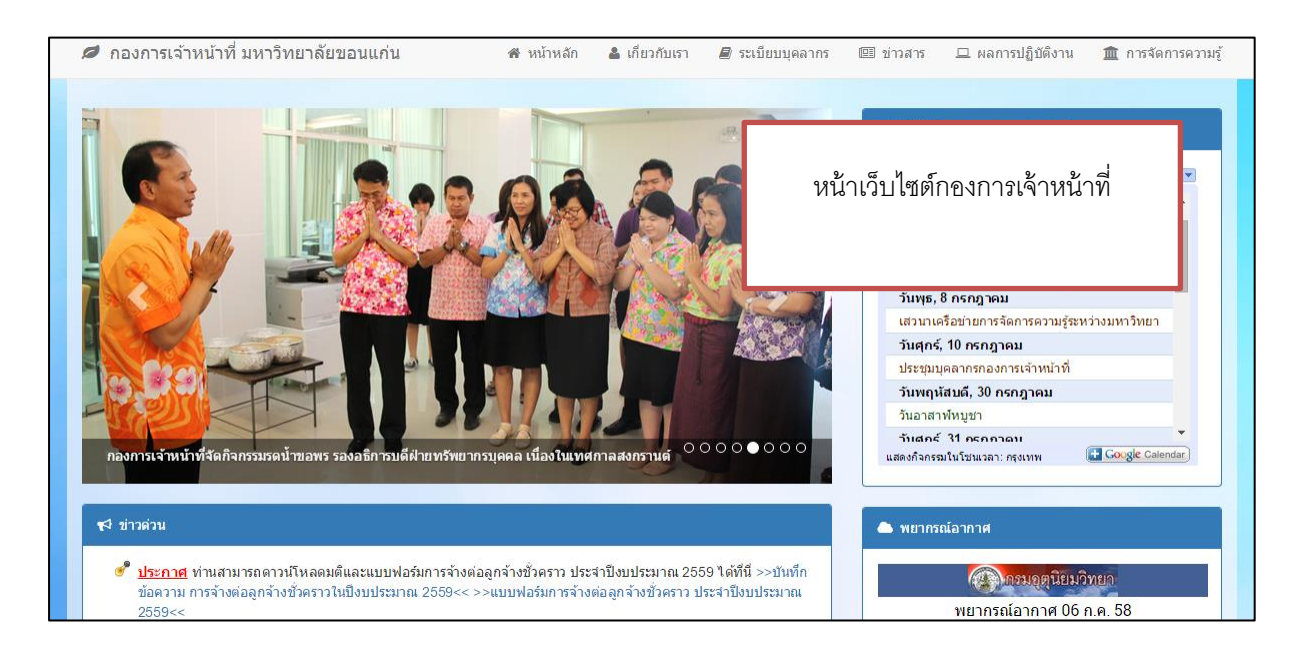

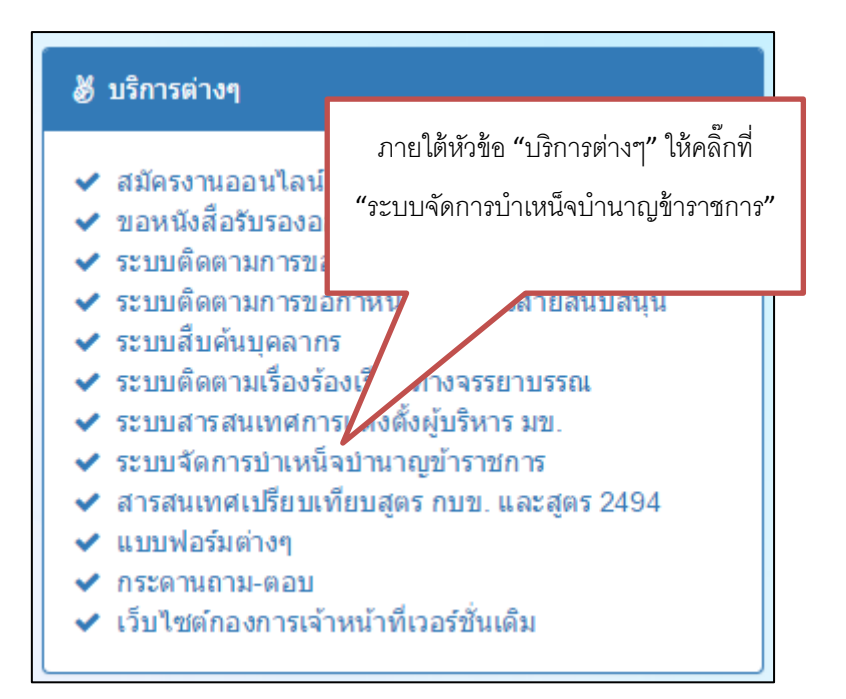

 $\bullet$  เมื่อคลิ๊กที่ "ระบบจัดการบำเหน็จบำนาญข้าราชการ" จะเข้ามาหน้าจอ ดังภาพ

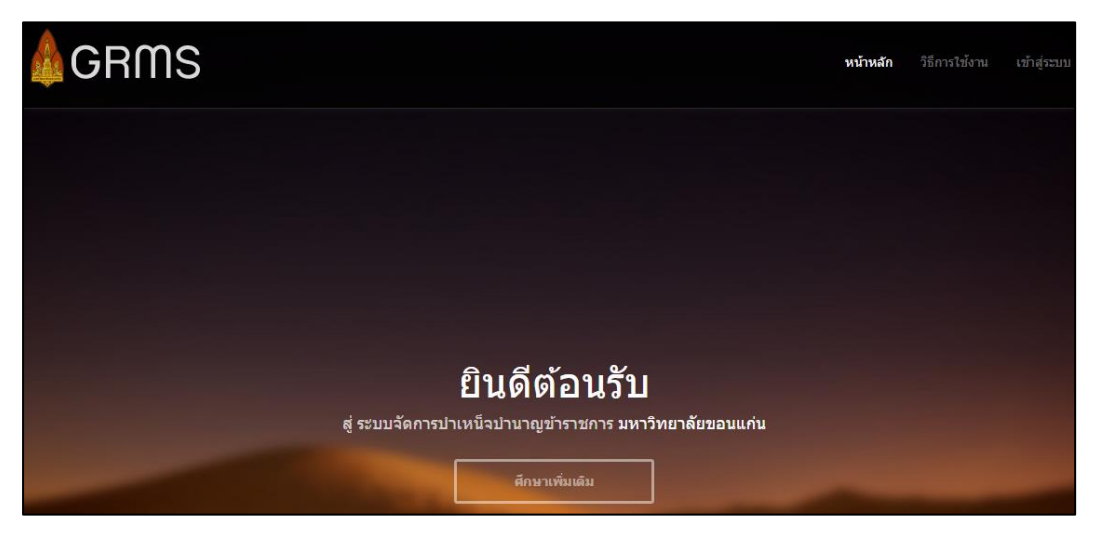

# **การใช้งานระบบจัดการบ าเหน็จ บ านาญข้าราชการ**

เมื่อเข้ำสู่ระบบแล้วจะมีส่วนประกอบกำรใช้งำน ดังภำพ

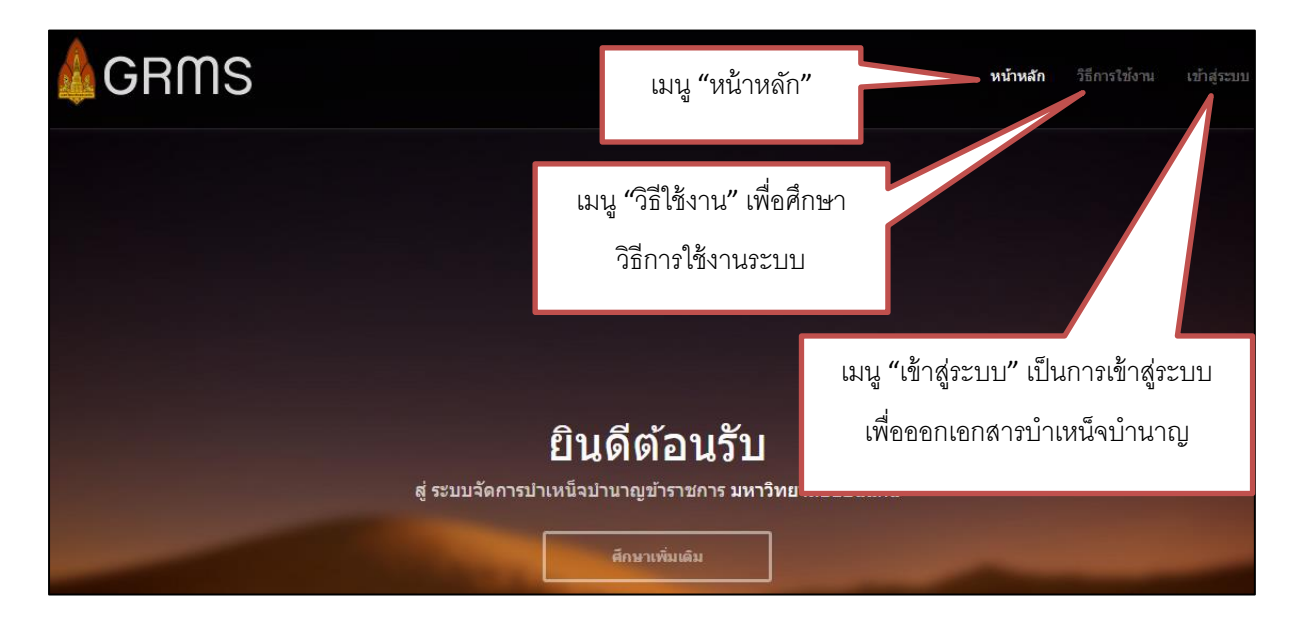

ต้องกำรใช้งำนระบบ คลิ๊กที่ "เข้ำสู่ระบบ" จะเข้ำมำสู่หน้ำจอเข้ำสู่ระบบ ดังภำพ

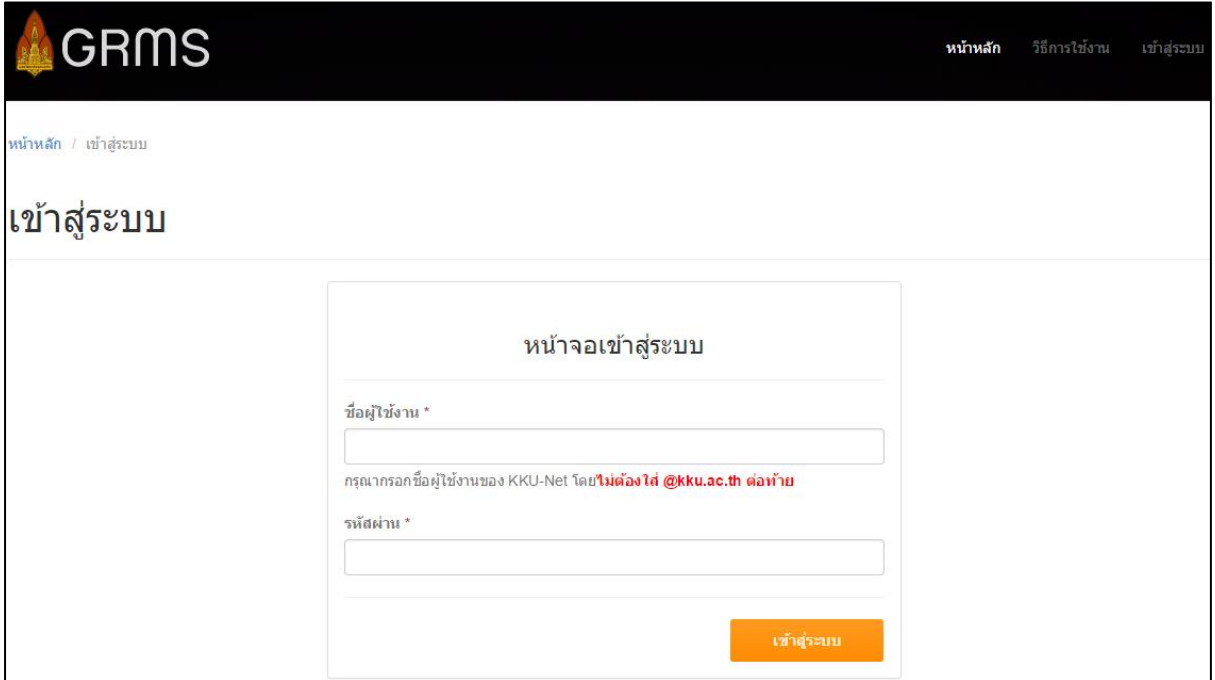

- ท ำกำรกรอกข้อมูล ชื่อผู้ใช้งำน และรหัสผ่ำน(เป็นชื่อผู้ใช้งำน และรหัสผ่ำน ของ kku-net) ดังนี้
	- **1.** กรอกชื่อผู้ใช้งำนของ kku-net **โดยไม่ต้องใส่ @kku.ac.th** ต่อท้ำย
	- **2.** กรอกรหัสผ่ำนของ kku-net
	- **3.** กดปุ่ม "เข้ำสู่ระบบ" เพื่อเข้ำใช้งำนต่อไป

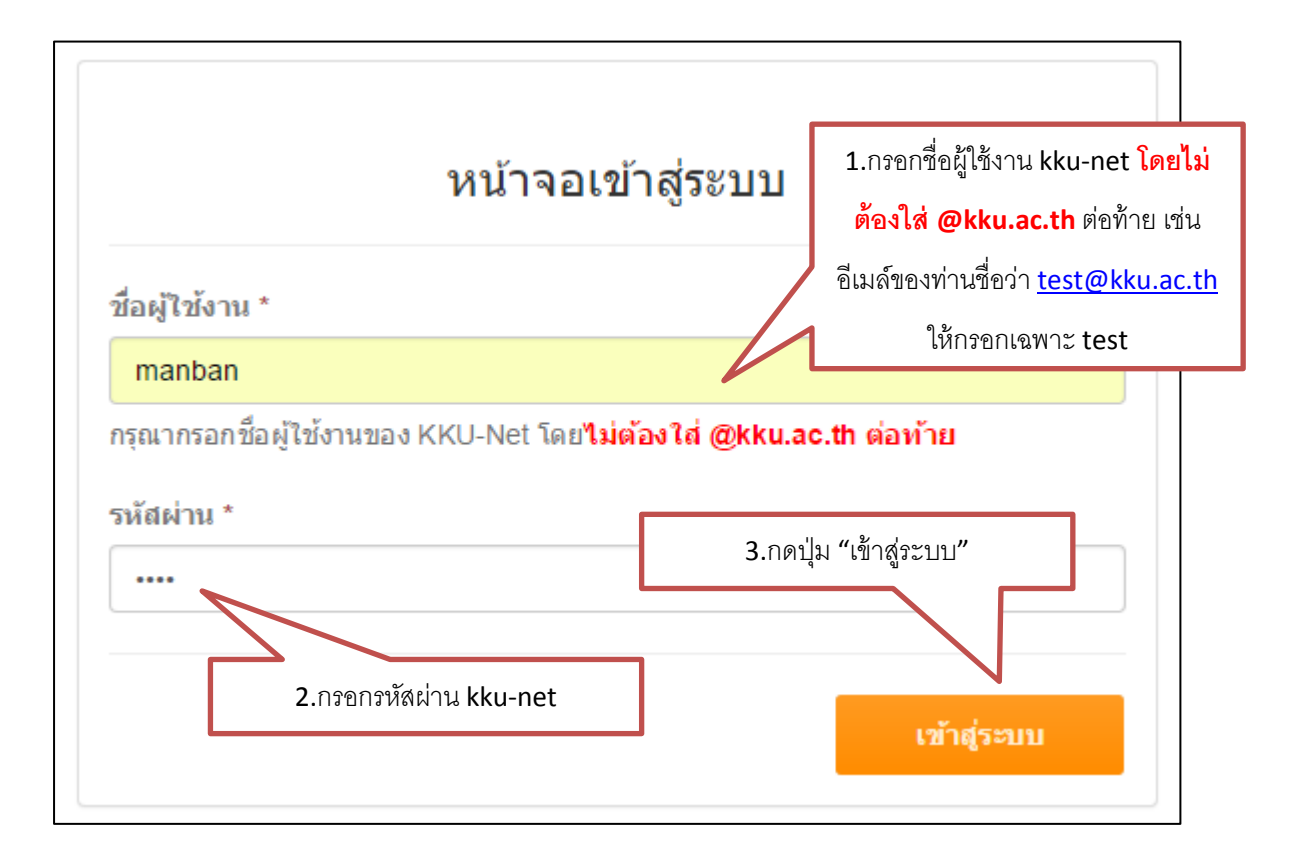

กรณีท่ำนกรอกชื่อผู้ใช้งำน หรือรหัสผิด ระบบจะแจ้งข้อควำมเตือน ดังภำพ

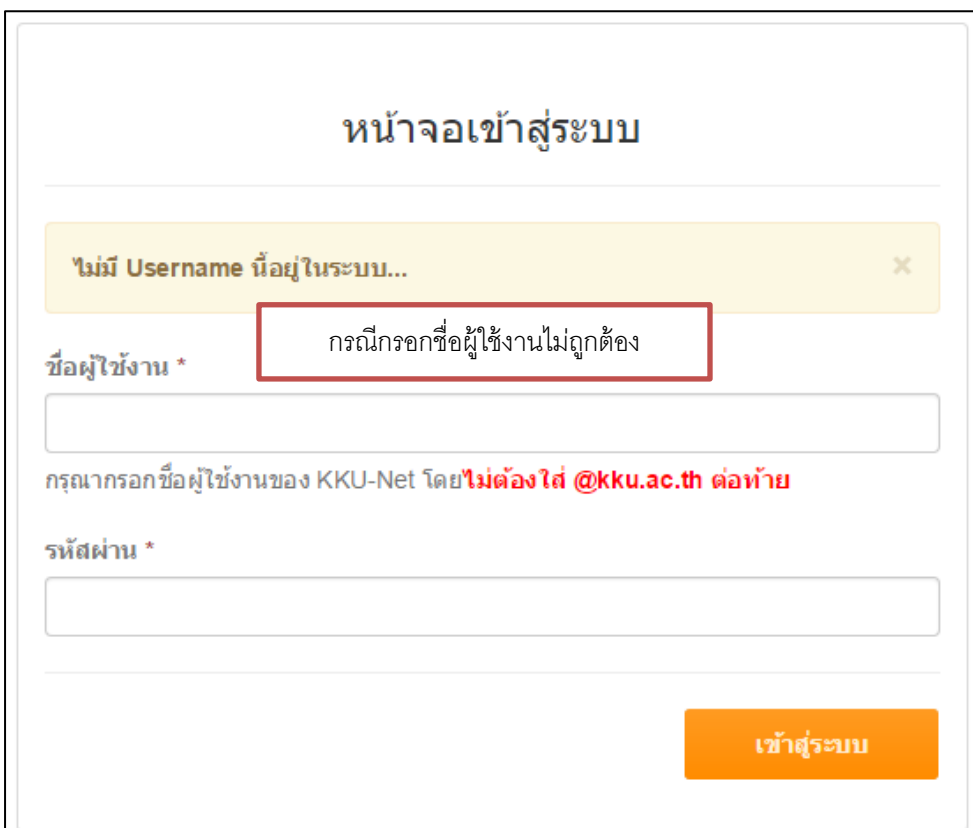

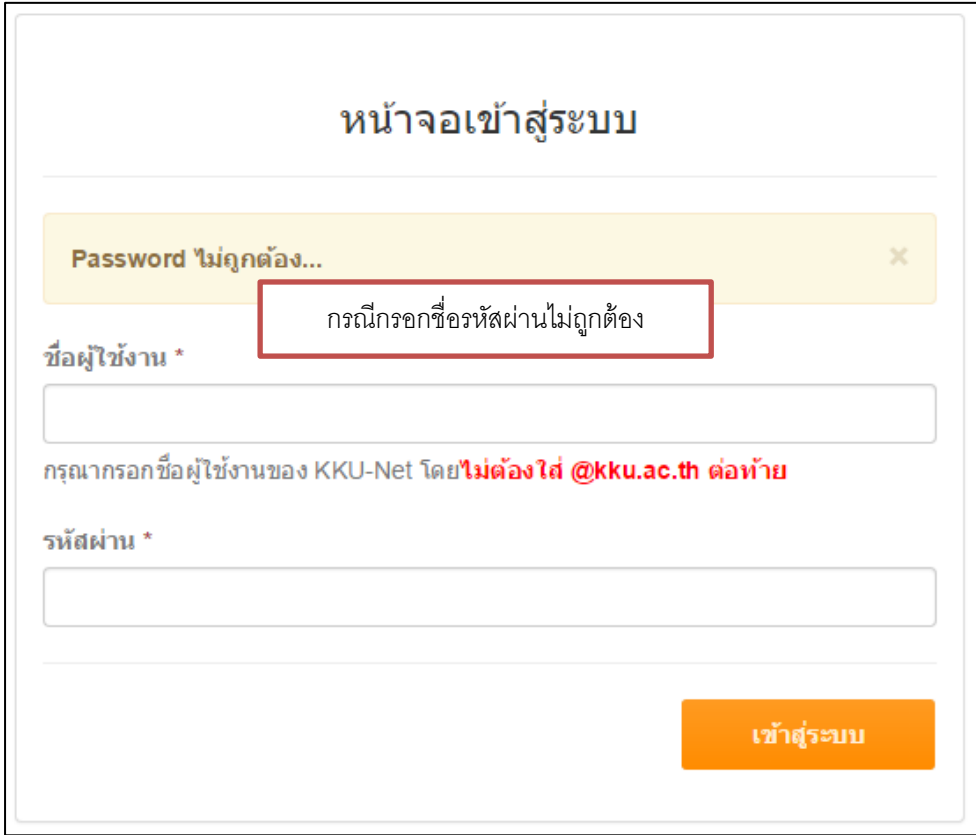

กรณีถ้ำท่ำนแน่ใจว่ำกรอกชื่อผู้ใช้งำน และรหัสผ่ำนถูกต้องแล้ว แต่ระบบยังแจ้งข้อควำม เตือนให่ท่ำนติดต่อผู้ดูแลระบบตำมเบอร์โทรหรืออีเมล์ท้ำยคู่มือ

เมื่อกดปุ่ม "เข้ำสู่ระบบ" จะเข้ำมำหน้ำหลักของระบบ ดังภำพ

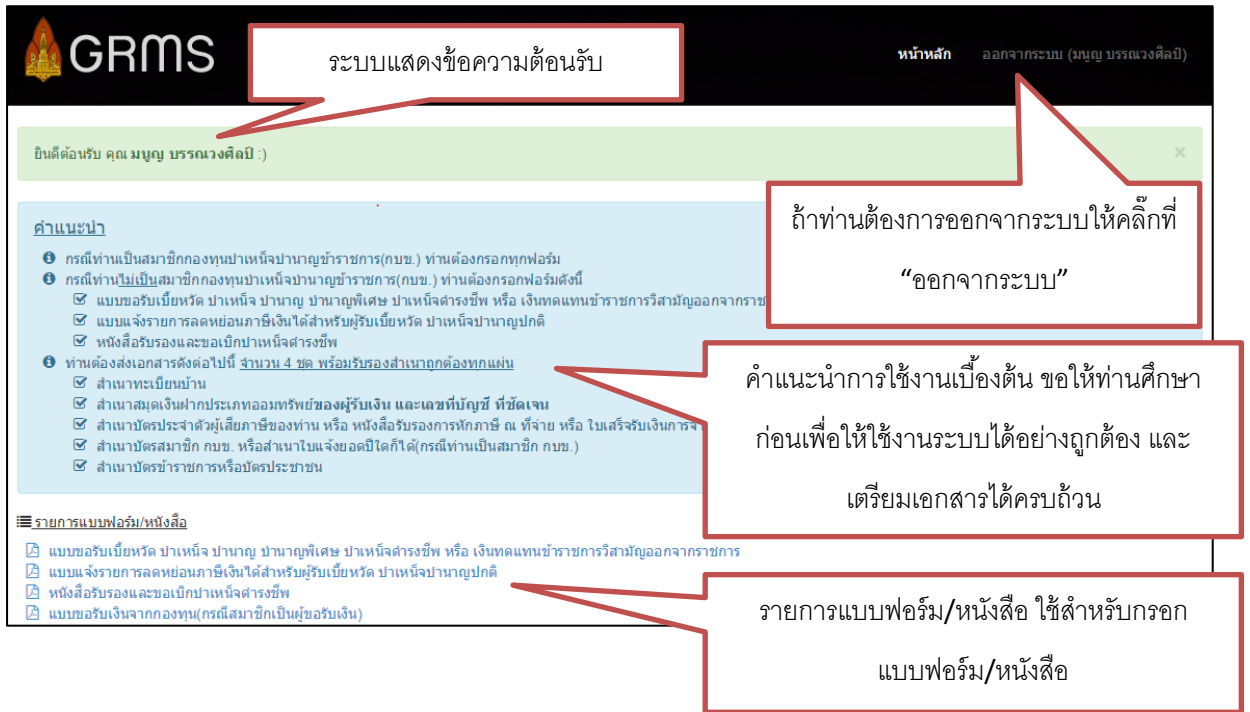

เมื่อท่านเข้ามาสู่หน้าหลักดังภาพข้างต้นแล้ว ลำดับต่อไปจะแนะนำการใช้งานในแต่ละ

ฟอร์ม

#### i≣<u>รายการแบบฟอร์ม/หนังสือ</u>

- Д แบบขอรับเบี้ยหวัด บำเหน็จ บำนาญ บำนาญพิเศษ บำเหน็จดำรงชี้พ หรือ เงินทดแทนข้าราชการวิสามัญออกจากราชการ
- ⊿ิ แบบแจ้งรายการลดหย่อนภาษีเงินใด้สำหรับผู้รับเบี้ยหวัด บำเหน็จบำนาญปกติ
- ⊿ิ หนังสือรับรองและขอเบิกบำเหน็จศารงชีพ
- ⊿ิ แบบขอรับเงินจากกองทุน(กรณีสมาชิกเป็นผู้ขอรับเงิน)

#### <u>การใช้งานแบบขอรับเบี้ยหวัด บำเหน็จ บำนาญ บำนาญพิเศษ บำเหน็จดำรงชีพ หรือ เงิน</u> **ทดแทนข้าราชการวิสามัญออกจากราชการ**

● คลิ๊กที่ข้อความ "แบบขอรับเบี้ยหวัด บำเหน็จ บำนาญ บำนาญพิเศษ บำเหน็จดำรงชีพ หรือ เงินทดแทนข้าราชการวิสามัญออกจากราชการ" จะเข้าหน้ากรอกฟอร์ม ดังภาพ

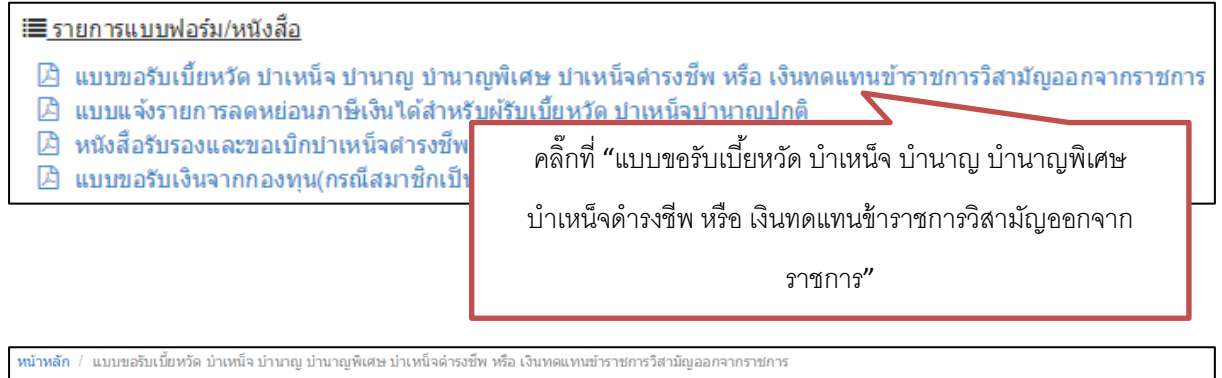

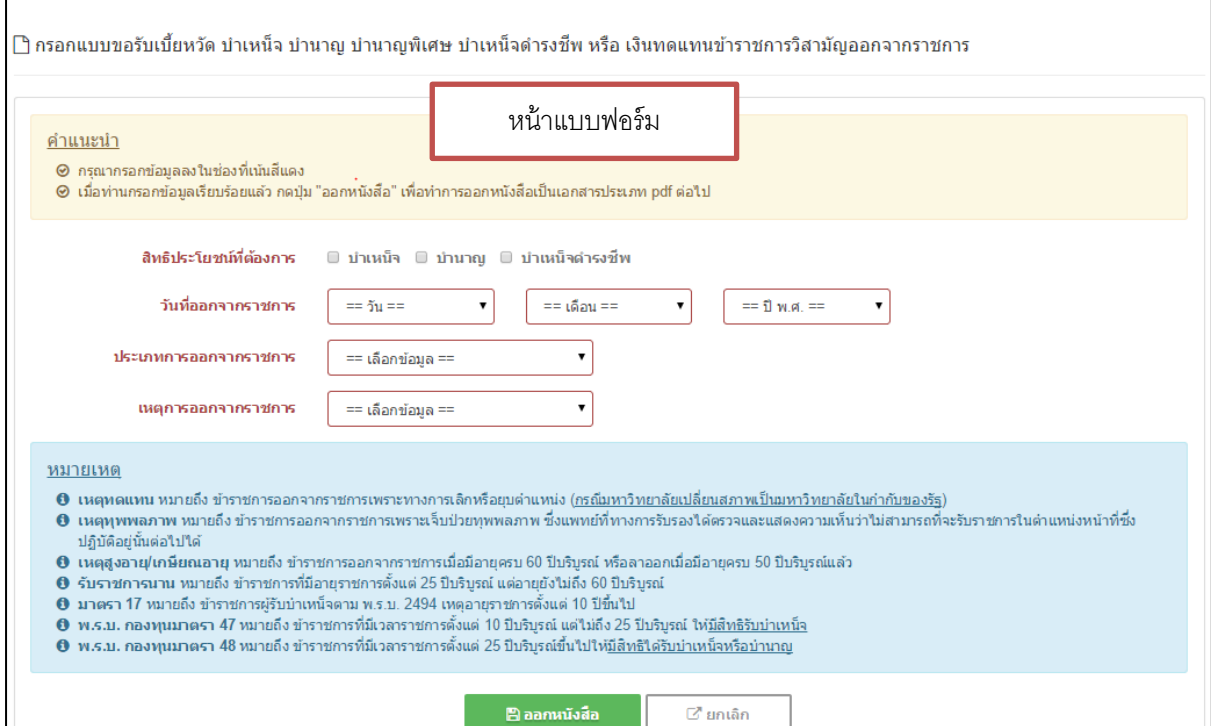

- ให้กรอกข้อมูลตามลำดับ ดังนี้
	- 1. สิทธิประโยชน์ที่ต้องกำร
	- 2. วันที่ออกจำกรำชกำร
	- 3. ประเภทกำรออกจำกรำชกำร
	- 4. เหตุกำรออกจำกรำชกำร
	- 5. เมื่อท่ำนกรอกข้อมูลเรียบร้อยแล้ว กดปุ่ม "ออกหนังสือ" เพื่อพิมพ์เอกสำรต่อไป

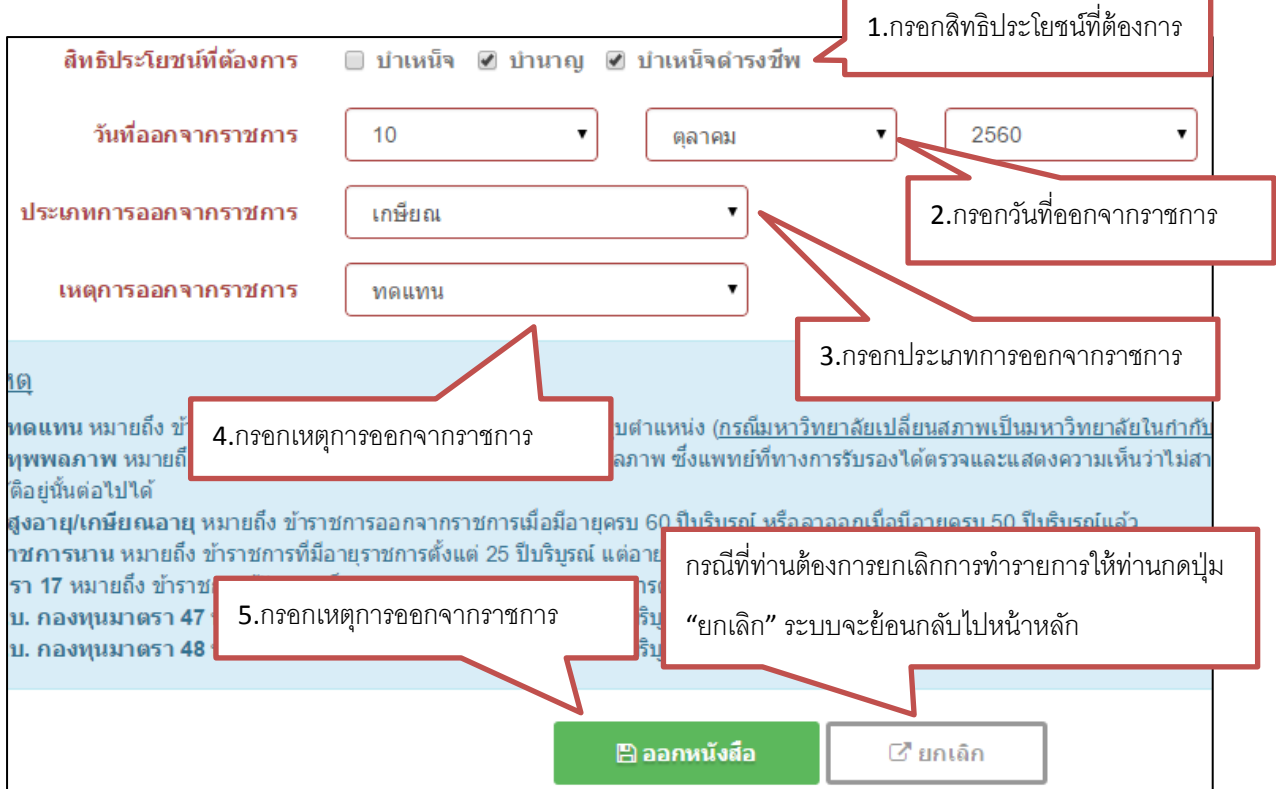

#### <u>คำแนะนำ</u>

- 1. ให้ท่ำนกรอกข้อมูลลงในช่องที่เน้นสีแดง
- 2. เมื่อท่านกรอกข้อมูลเรียบร้อยแล้ว กดปุ่ม "ออกหนังสือ" เพื่อทำการออกหนังสือเป็น เอกสำรประเภท pdf ต่อไป
- 3. ให้ท่านศึกษาความหมายของคำต่างๆ ใน "หมายเหตุ" ดังที่ปรากฏในจอเพื่อประกอบ ควำมเข้ำใจของท่ำน
- 4. ถ้ำท่ำนกรอกข้อมูลให้ครบระบบจะแจ้งเตือนให้กรอกข้อมูลในช่องที่ว่ำงไว้

กรณีที่ท่ำนกรอกข้อมูลไม่ครบ เช่น ไม่กรอก ปีที่ออกจำกรำชกำร และประเภทกำรออก

จำกรำชกำร ดังภำพ

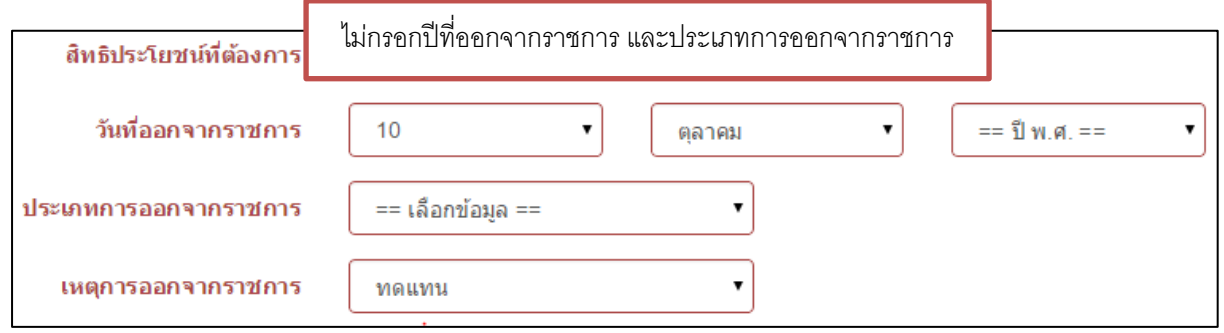

ระบบแสดงข้อควำมแจ้งเตือน ดังภำพ

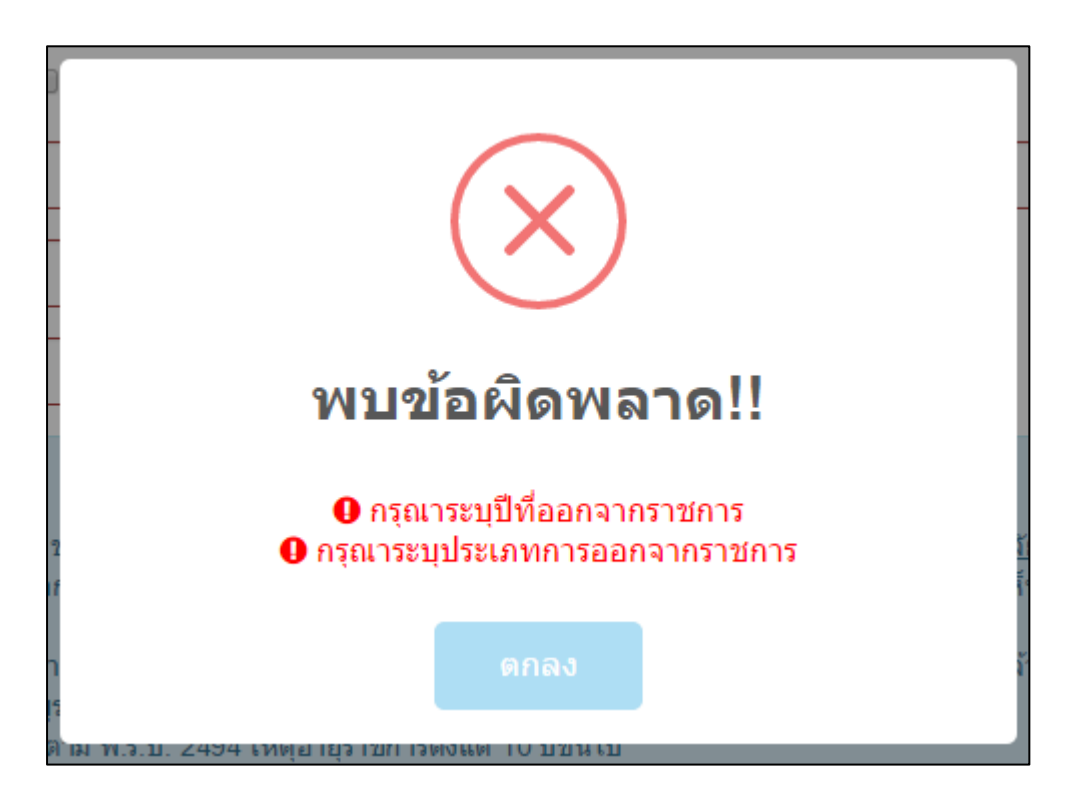

● เมื่อท่านกรอกข้อมูลเรียบร้อยแล้ว และกดปุ่ม "ออกหนังสือ" ระบบจะแจ้งข้อความสำเร็จ จำกนั้นท่ำนสำมำรถคลิ๊กที่ "คลิ๊กที่นี่" จะได้เอกสำรเป็นประเภท pdf เพื่อให้ท่ำนพิมพ์ เอกสำร หรือบันทึกเก็บไว้ใช้งำนต่อไป

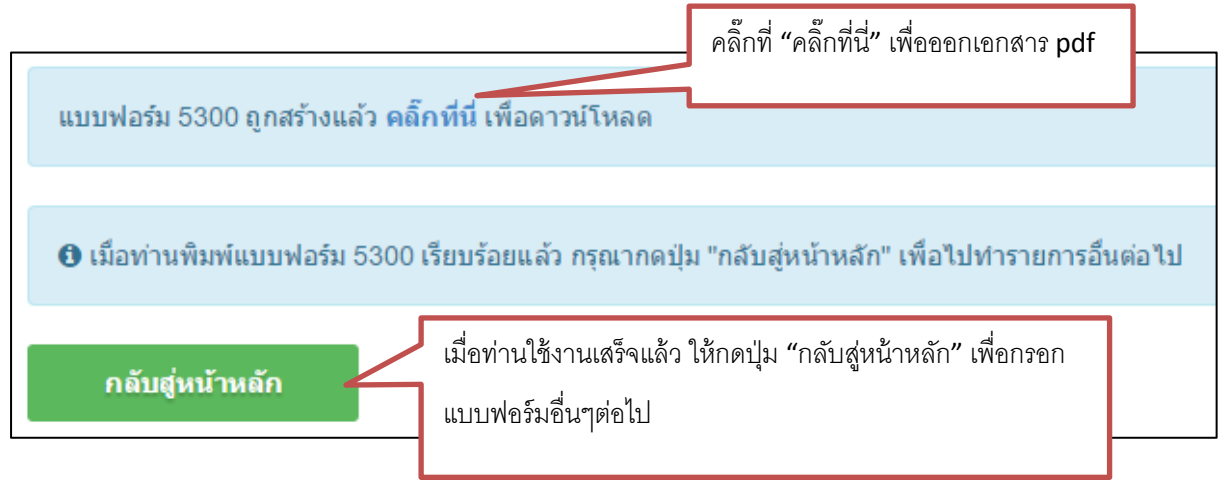

เมื่อคลิ๊กที่ "คลิ๊กที่นี่" ระบบจะแสดงเอกสำร pdf ดังภำพ

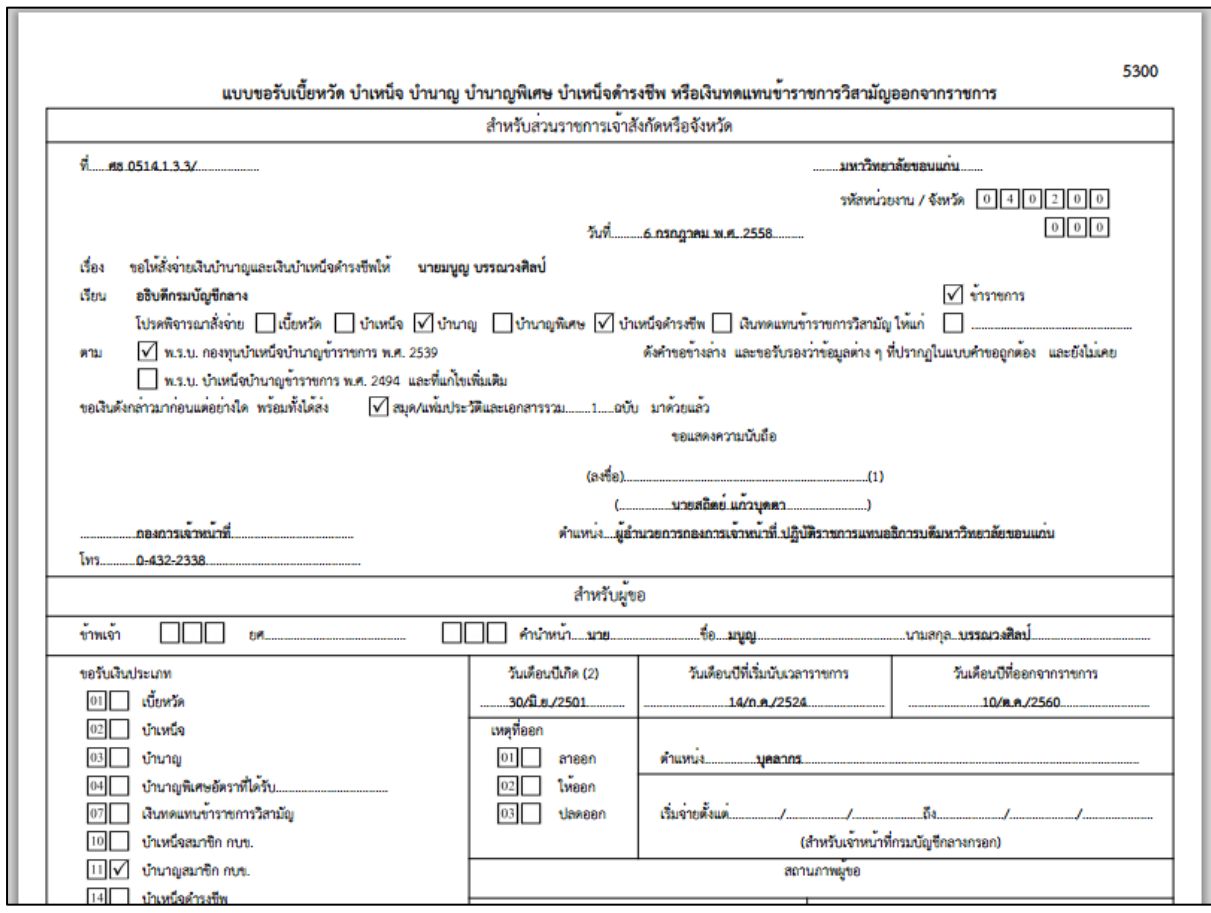

#### <u>การใช้งานแบบแจ้งรายการลดหย่อนภาษีเงินได้สำหรับผู้รับเบี้ยหวัด บำเหน็จบำนาญปกติ</u>

• คลิ๊กที่ "แบบแจ้งรายการลดหย่อนภาษีเงินได้สำหรับผู้รับเบี้ยหวัด บำเหน็จบำนาญปกติ" เพื่อเข้ำสู่หน้ำกรอกแบบฟอร์ม

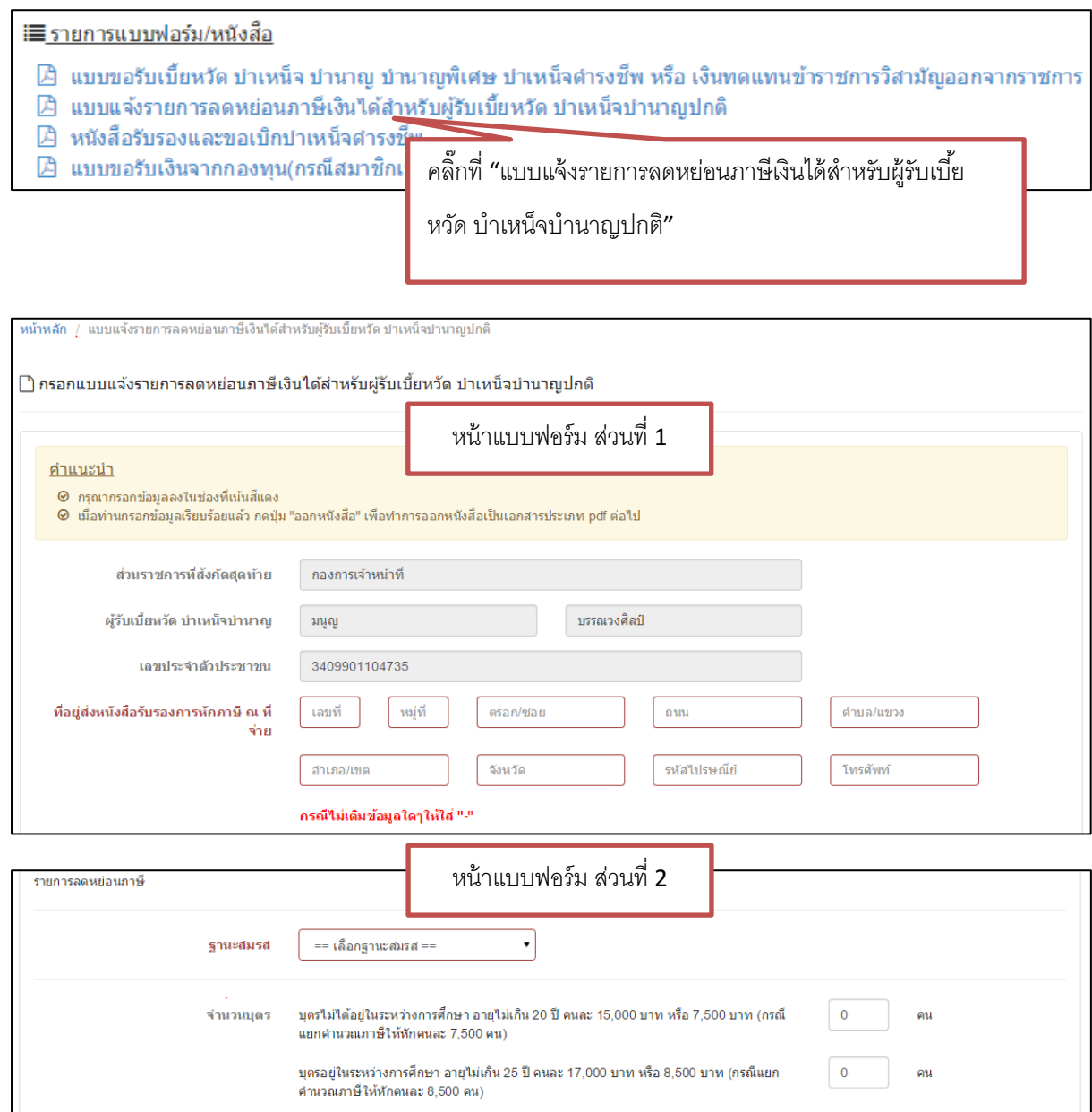

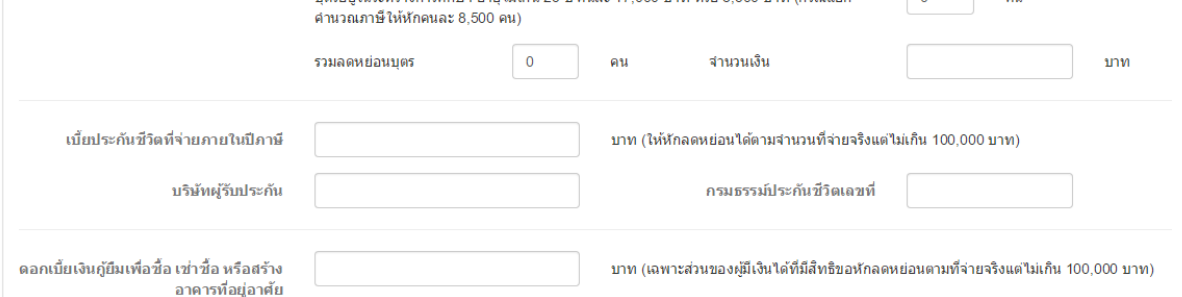

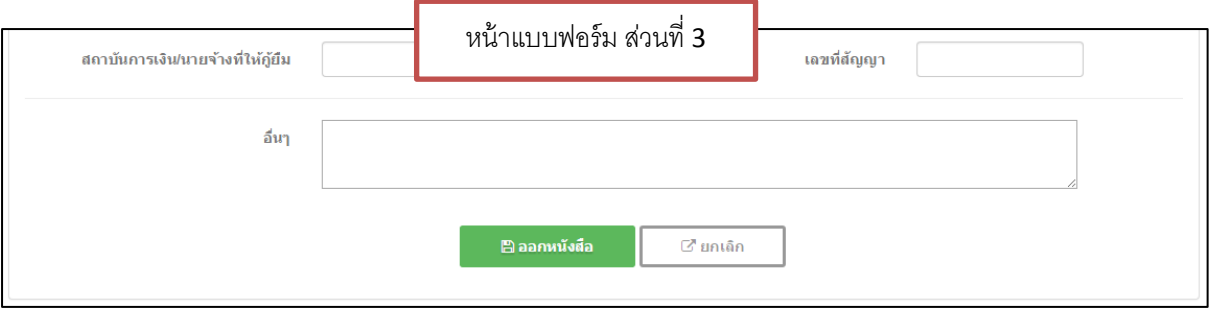

- กรอกแบบฟอร์มตามลำดับ ดังนี้
	- 1. เลขที่ที่อยู่อำศัย
	- 2. หมู่ที่
	- 3. ตรอก/ซอย
	- 4. ถนน
	- 5. ตำบล/แขวง
	- 6. อ ำเภอ/เขต
	- 7. จังหวัด
	- 8. รหัสไปรษณีย์
	- 9. เบอร์โทรศัพท์
	- 10.ฐำนะสมรส
	- 11.กรอกข้อมูลส่วนอื่นๆตำมที่ท่ำนต้องกำร
	- 12. เมื่อท่ำนกรอกข้อมูลเรียบร้อยแล้วกดปุ่ม "ออกหนังสือ" เพื่อพิมพ์เอกสำรต่อไป

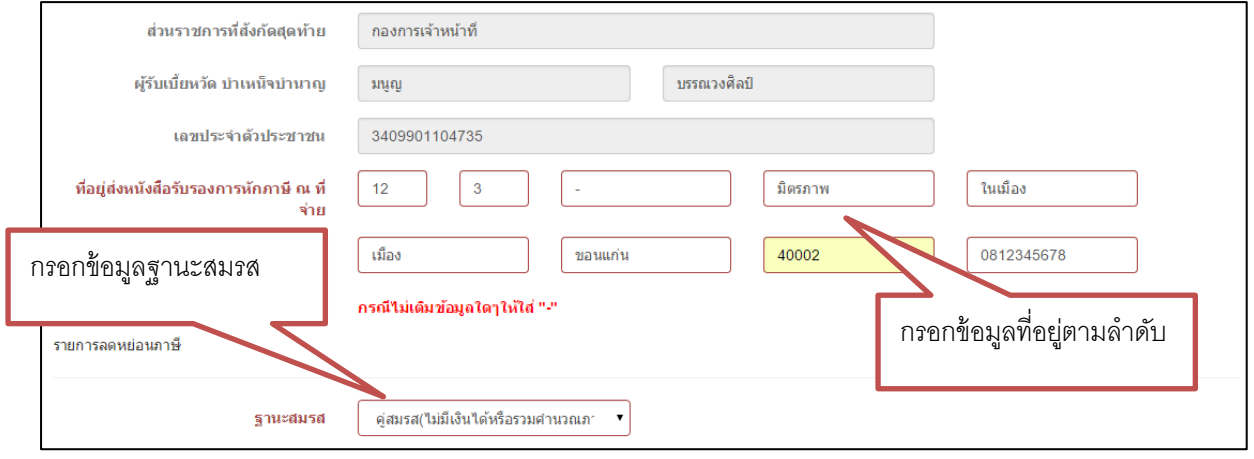

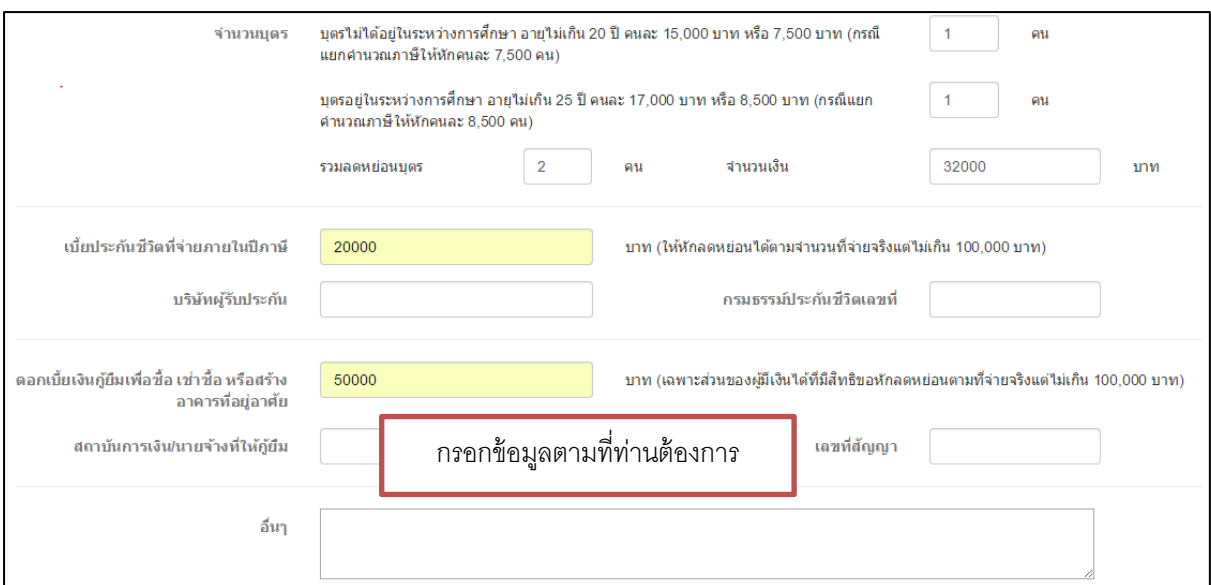

 $\bullet$  เมื่อท่านกดปุ่ม "ออกหนังสือ" ระบบจะแจ้งข้อความสำเร็จ ให้ท่านคลิ๊กที่ "คลิ๊กที่นี่" เพื่อ

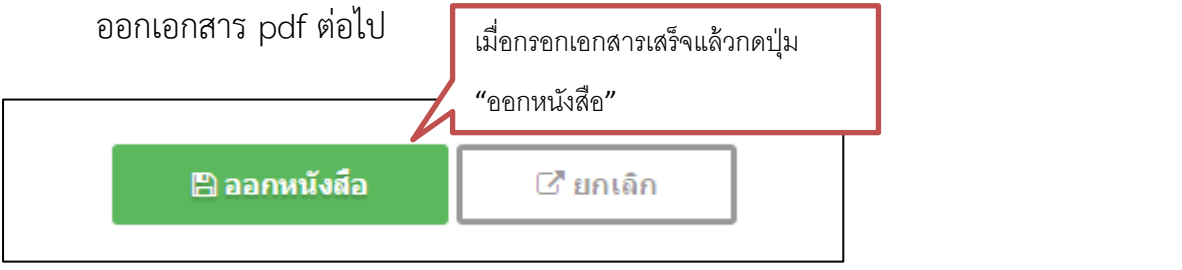

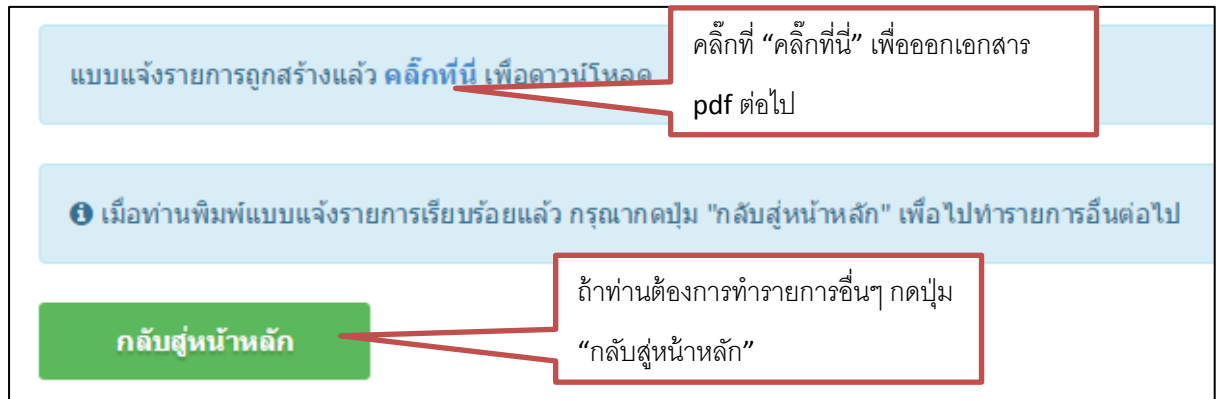

เมื่อคลิ๊กที่ "คลิ๊กที่นี่" ระบบจะแสดงเอกสำร pdf ดังภำพ

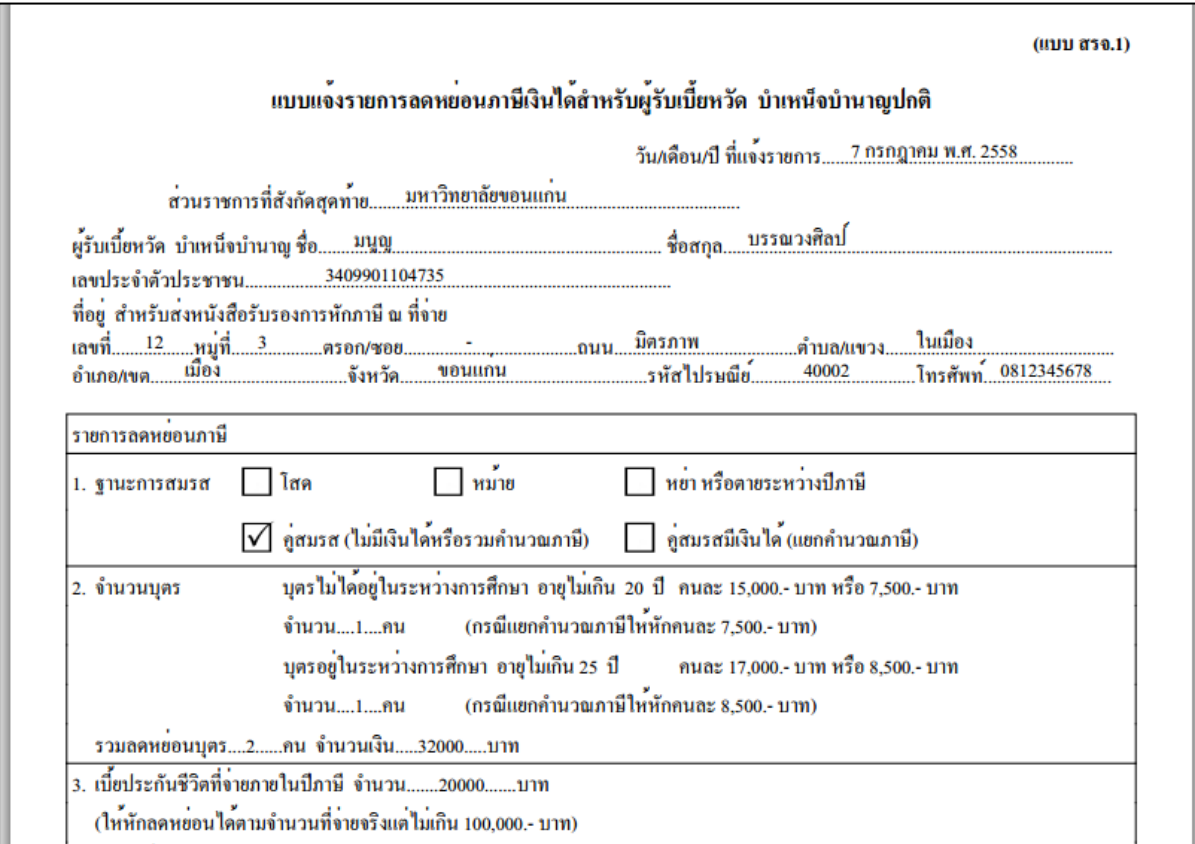

#### ึการใช้งานหนังสือรับรองและขอเบิกบำเหน็จดำรงชีพ

● คลิ๊กที่ "หนังสือรับรองและขอเบิกบำเหน็จดำรงชีพ" เพื่อเข้าสู่หน้ากรอกแบบฟอร์ม

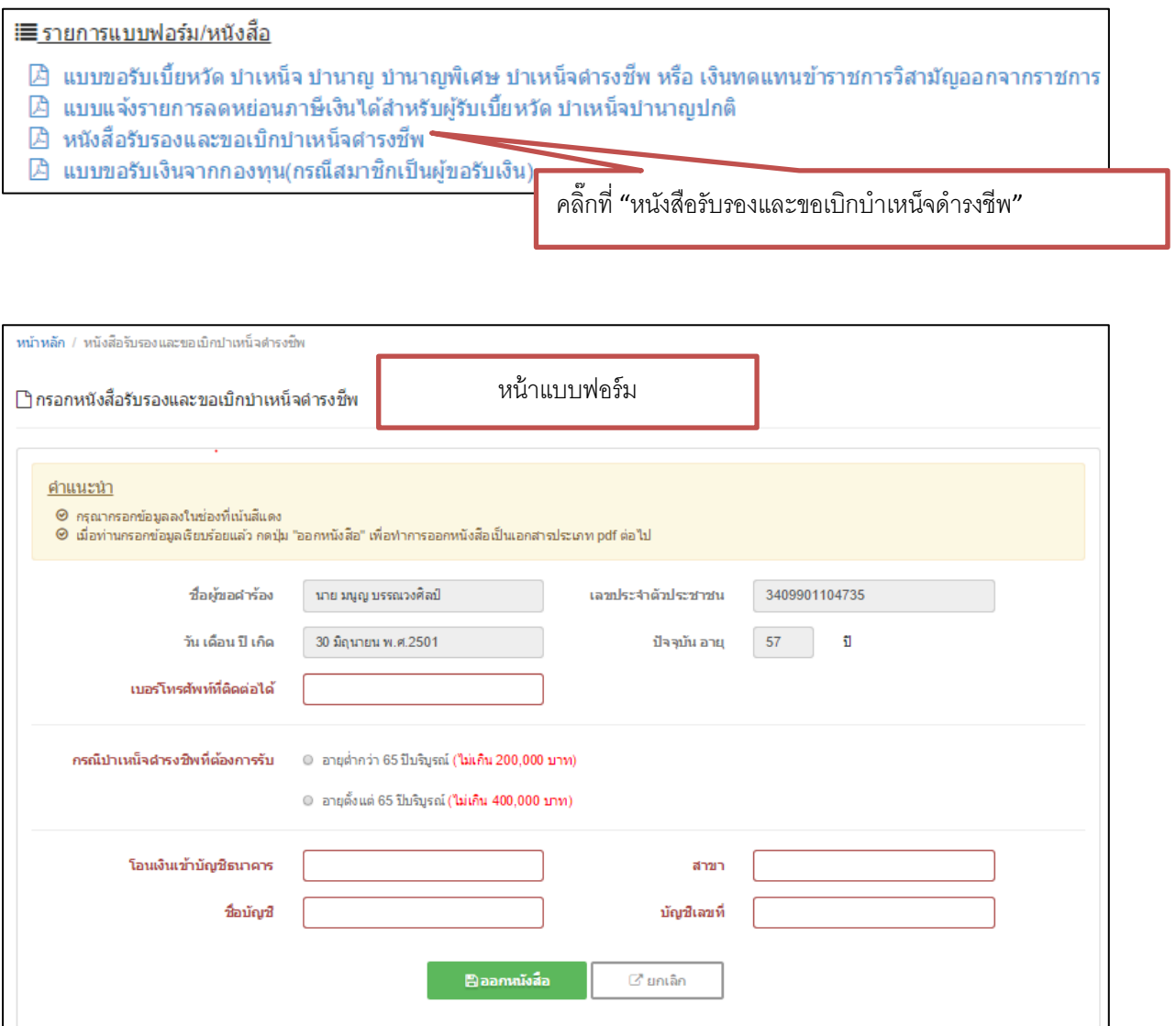

- $\bullet$  กรอกข้อมูลตามลำดับดังนี้
	- 1. เบอร์โทรศัพท์ที่ติดต่อได้
	- 2. เลือกกรณีบำเหน็จดำรงชีพที่ต้องการรับ
	- 3. ชื่อธนำคำร
	- 4. ชื่อสำขำธนำคำร
	- 5. ชื่อบัญชีธนำคำร
- 6. เลขที่บัญชีธนำคำร
- 7. เมื่อกรอกข้อมูลเรียบร้อยแล้ว ให้กดปุ่ม "ออกหนังสือ" เพื่อออกเอกสำร pdf ต่อไป

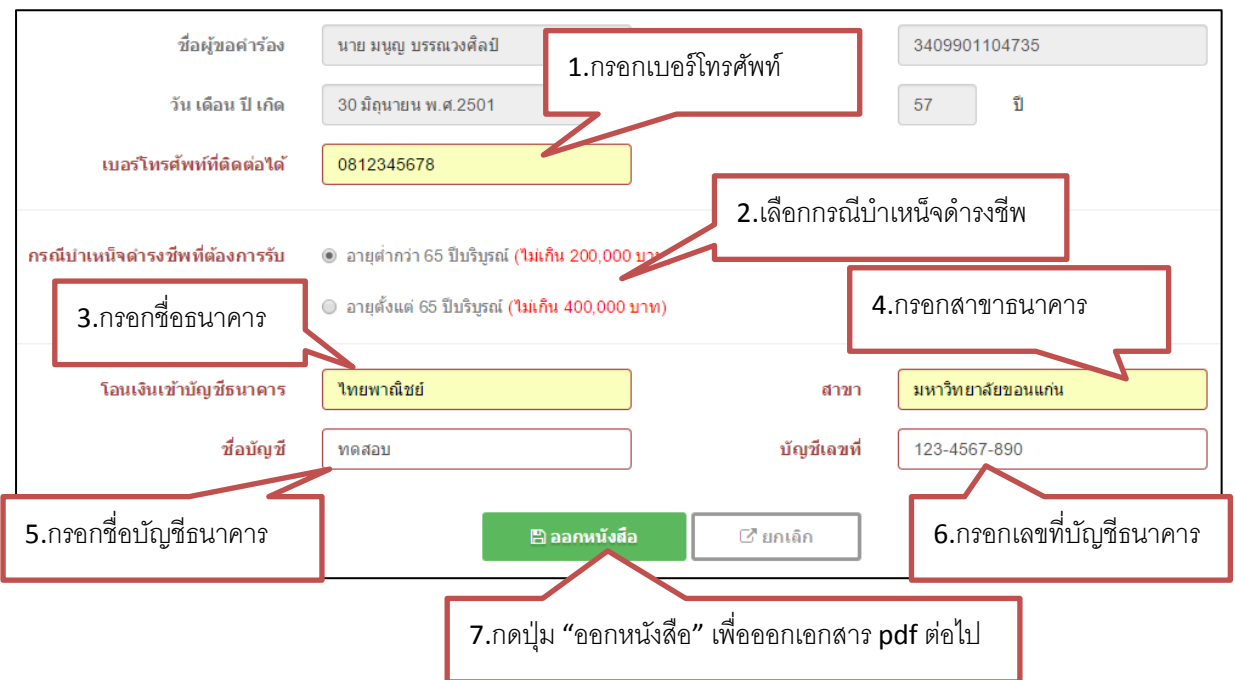

 เมื่อกดปุ่ม "ออกหนังสือ" ระบบจะแจ้งข้อควำมส ำเร็จ ให้คลิ๊กที่ "คลิ๊กที่นี่" เพื่อออก เอกสำร pdf

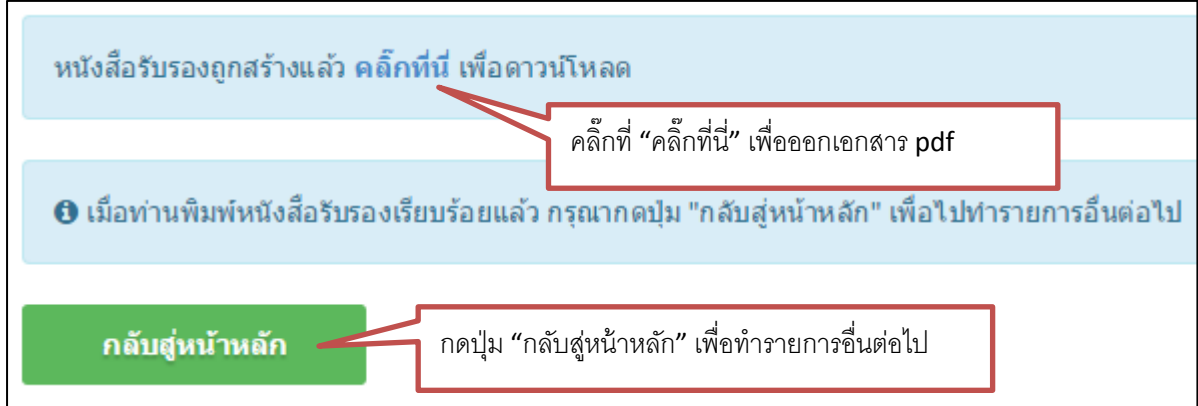

- (แบบ สรจ.3) หนังสือรับรองและขอเบิกบำเหน็จดำรงชีพ ขอรับบำเหน็จคำรงชีพ กรณี  $\sqrt{}$ อายุต่ำกวา 65 ปีบริบูรณ์ ขอรับเงิน  $\begin{bmatrix} 1 & 1 \\ 0 & 1 \end{bmatrix}$  จำนวนตามสิทธิ์ไม**่เกิน 200,000 บาท หรือ** □ อายุตั้งแต่ 65 ปีบริบูรณ์ ขอรับเงิน ข้านวนตามสิทธิไม่เกิน 400,000 บาท หรือ โดยขอให**้โอนเงินบำเหน็จดำรงชีพเข**้าบัญชีเงินฝากธนาคาร ............<mark>ไทยพาณิชย์.................. สาขา.......มหาวิทยาลัยขอนแกน.</mark> ์<br><u>ส่วนราชการ มหาวิทยาลัยขอนแก<sup>่</sup>น</u>
- เมื่อคลิ๊กที่ "คลิ๊กที่นี่" ระบบจะแสดงเอกสำร pdf ดังภำพ

#### **การใช้งานแบบขอรับเงินจากกองทุน(กรณีสมาชิกเป็นผู้ขอรับเงิน)**

 คลิ๊กที่ "แบบขอรับเงินจำกกองทุน(กรณีสมำชิกเป็นผู้ขอรับเงิน)" เพื่อเข้ำสู่หน้ำกรอก แบบฟอร์ม

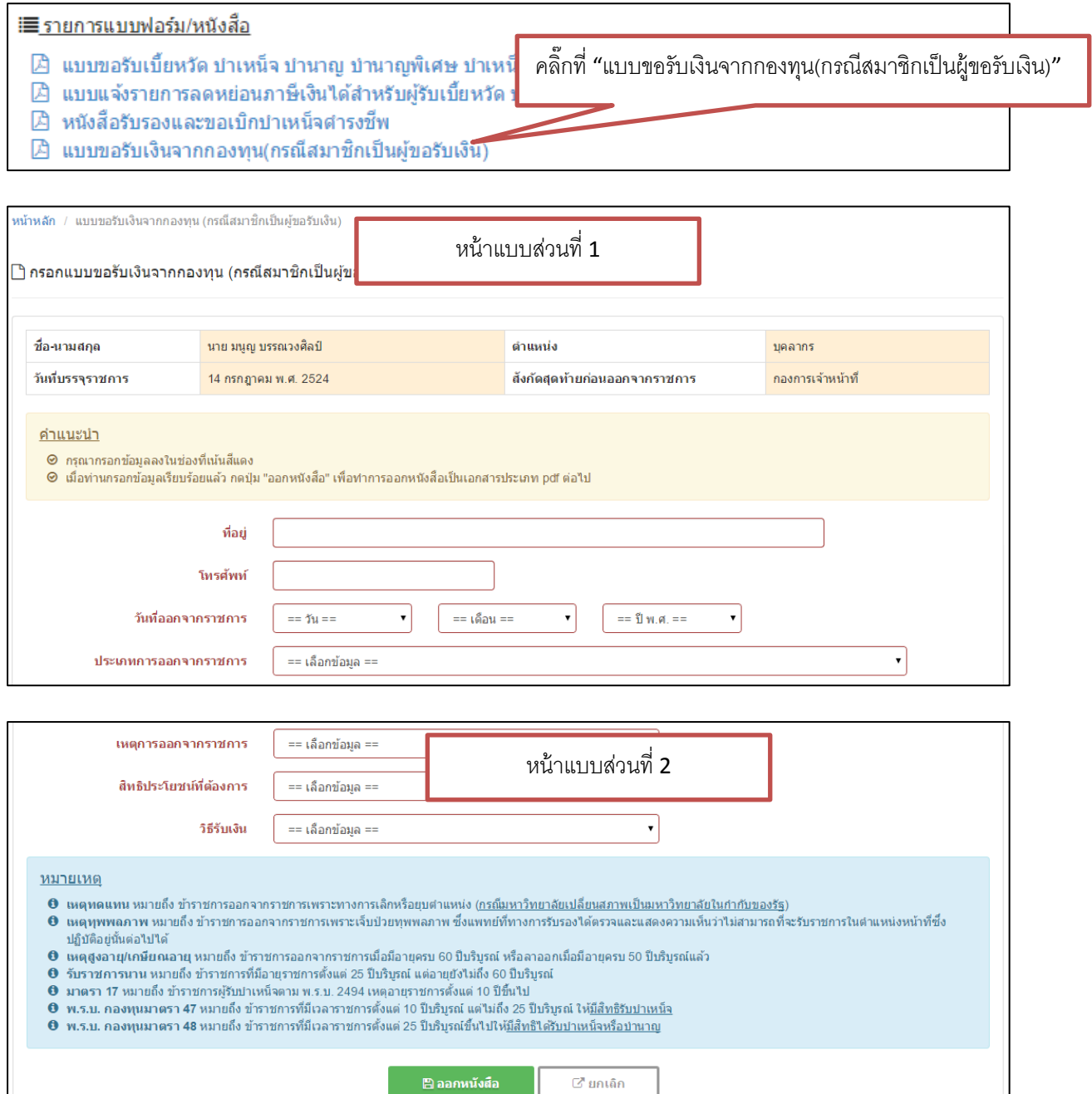

- กรอกแบบฟอร์มตามลำดับดังนี้
	- 1. ที่อยู่ปัจจุบัน
	- 2. เบอร์โทรศัพท์ที่ติดต่อได้
	- 3. วันที่ออกจำกรำชกำร
	- 4. ประเภทกำรออกจำกรำชกำร
	- 5. เหตุกำรออกจำกรำชกำร
	- 6. สิทธิประโยชน์ที่ต้องกำร
	- 7. วิธีรับเงิน ส่วนนี้ท่ำนต้องกรอกให้ครบทุกช่อง
	- 8. เมื่อท่ำนกรอกข้อมูลเรียบร้อยแล้ว กดปุ่ม "ออกหนังสือ" เพื่อออกเอกสำร pdf

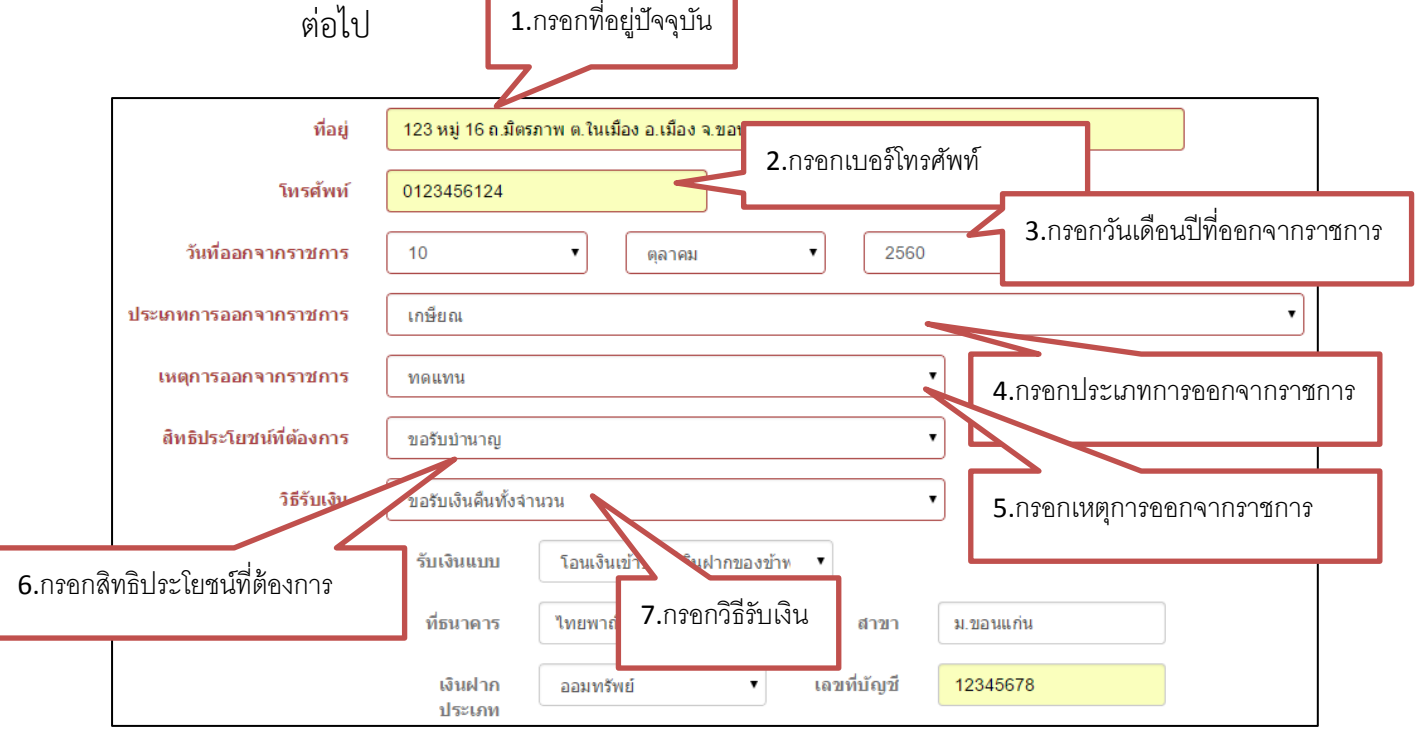

ถ้ำท่ำนกรอกข้อมูลในช่องสีแดงไม่ครบ ระบบจะแจ้งข้อควำมเตือนเมื่อกดปุ่ม "ออก หนังสือ"

 เมื่อกรอกข้อมูลเรียบร้อยแล้วกดปุ่ม "ออกหนังสือ" เพื่อออกเอกสำร pdf และกดปุ่ม "กลับสู่หน้าหลัก" เพื่อทำรายการอื่นๆ ต่อไป

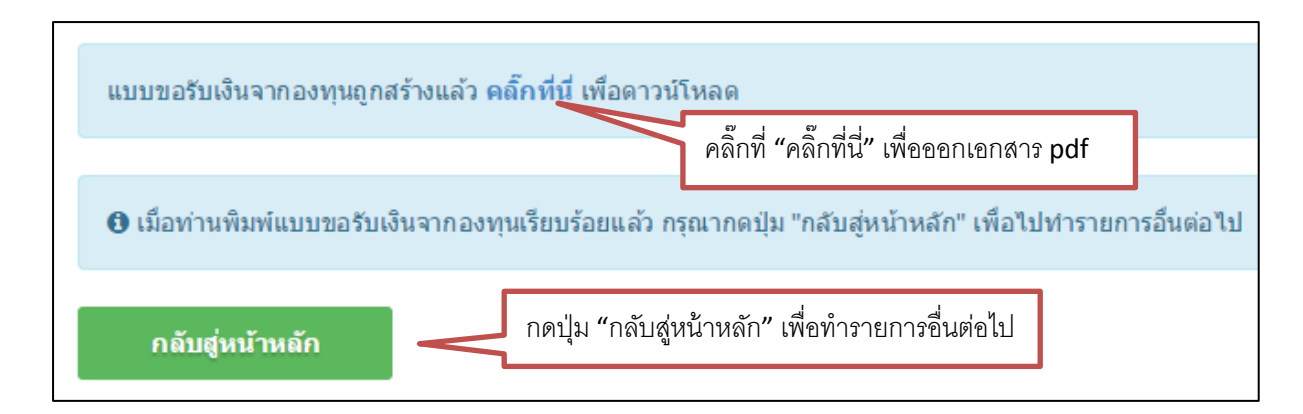

เมื่อคลิ๊กที่ "คลิ๊กที่นี่" ระบบจะแสดงเอกสำร pdf

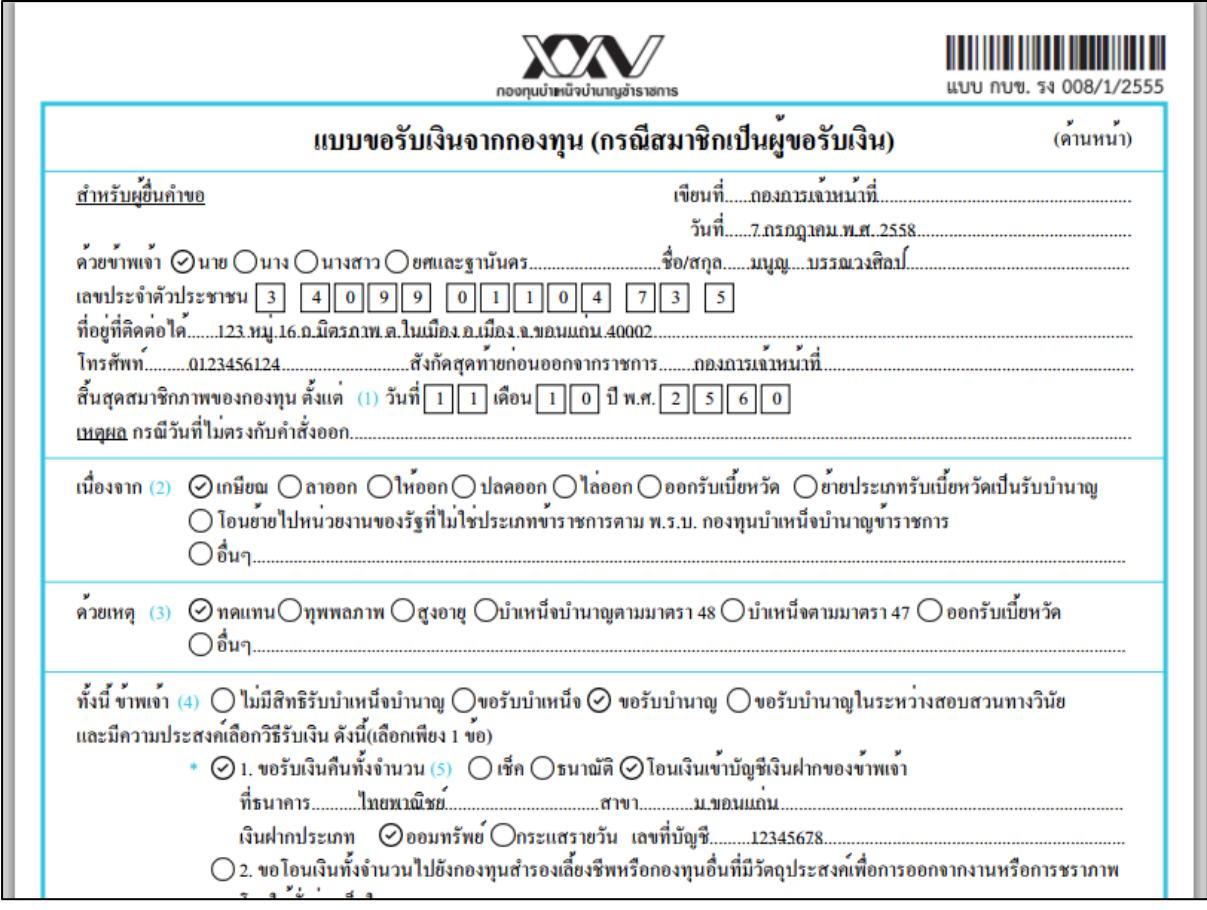

#### **ค าแนะน าระบบเพิ่มเติม**

 เพื่อให้ใช้งำนได้ประสิทธิภำพดีที่สุด ควรใช้ internet browser ชื่อว่ำ Google Chrome และ Mozilla Firefox

ท่ำนสำมำรถสอบถำมข้อมูลเพิ่มเติมได้ ดังนี้

- มนูญ บรรณวงศิลป์ tel.40101 e-mail : [manban@kku.ac.th](mailto:manban@kku.ac.th)
- ขวัญกมล สุดำพรรัตน์ tel.40100 e-mail : [kwansu@kku.ac.th](mailto:kwansu@kku.ac.th)
- คณินท์ อุชชิน tel.42755 e-mail : [kaniou@kku.ac.th](mailto:kaniou@kku.ac.th)